# **カタログ**

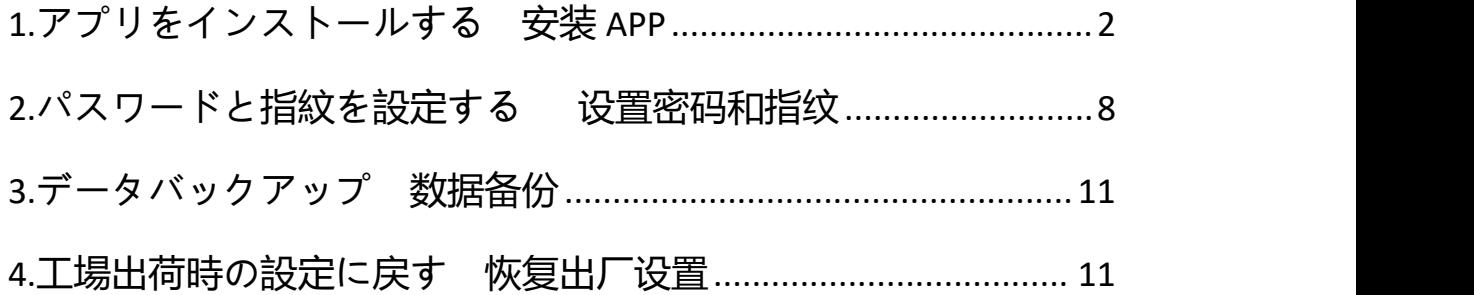

注:作業中に USB ドライブが少し熱くなりますが、正常な状態です ので、心配する必要はありません。

#### <span id="page-1-0"></span>**1.アプリをインストールする**

1.空き容量が少ない場合は、携帯電話でパスワードを設定し、フラ ッシュドライブが暗号化状態になっていることを意味しますので、 ご安心ください。PC ソフトをダウンロードし、携帯電話で設定し たパスワードを入力するだけです。

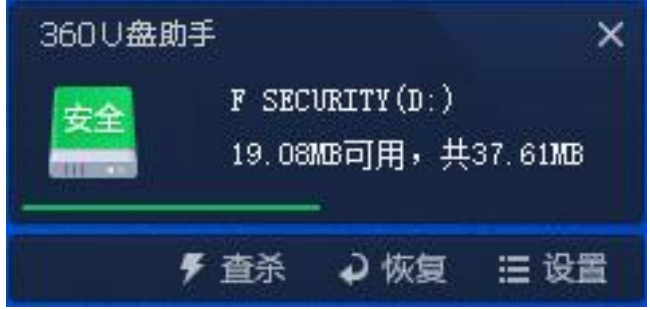

2.フラッシュドライブを開き、お使いのシステムに合わせてソフト ウェアをダウンロードします。ソフトウェアをインストールする言 語を選択します。

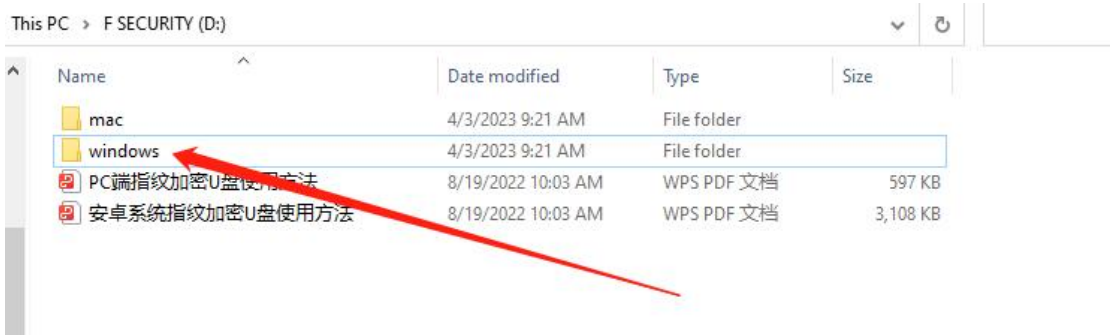

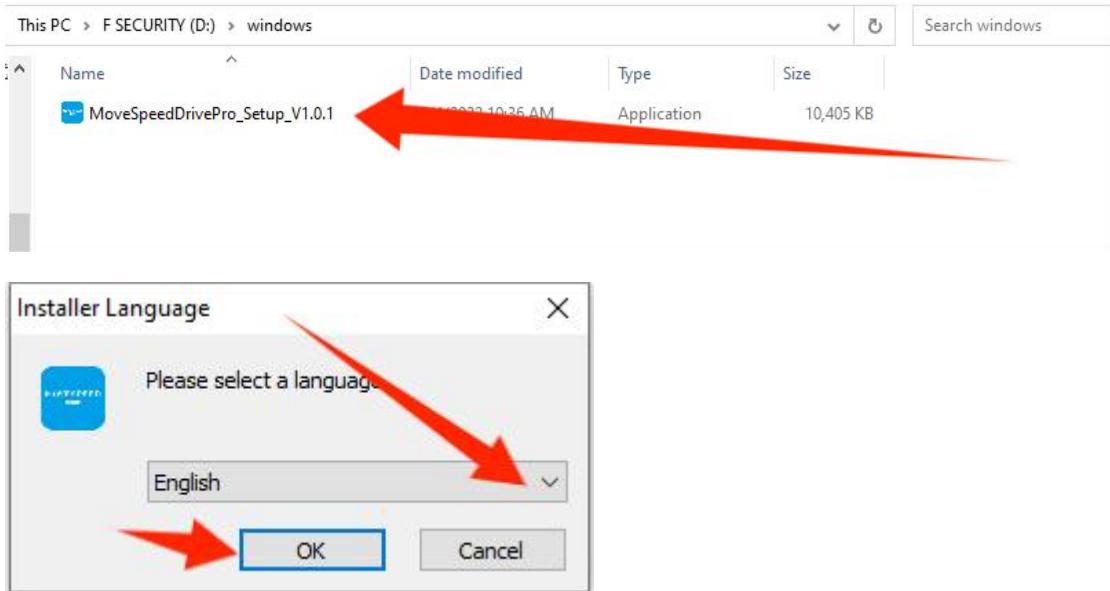

3.バックアップの設定をする

このステップでは、バックアップするファイルの種類を設定できま す。 しゅうしゅう しゅうしゅう しゅうしょく

これにより、より便利にバックアップを行うことができます。

また、これらの機能をオフにすることもできます。

注:バックアップするファイルの種類を選択することができますが、 要件がない場合、デフォルト設定のままにしておくことをお勧めし ます。

The wizard Settings

Initial configuration

Welcome to use MoveSpeedDrivePro fingerprint encryption device, please follow the prompts to complete the configuration for the first use-

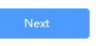

1.自動バックアップ:ファイルを自動的にバックアップします。 2.ディレクトリバックアップ: デスクトップファイル、ダウンロ ードファイル、ドキュメントを追加し、他のディスクをバックアッ プに追加します。

3.タイプバックアップ: ディスク全体をスキャンしたり、スキャ ンを無視したりすることができます。

注:ホームページの「Backup setting」をクリックすると、設定を調 整することができます

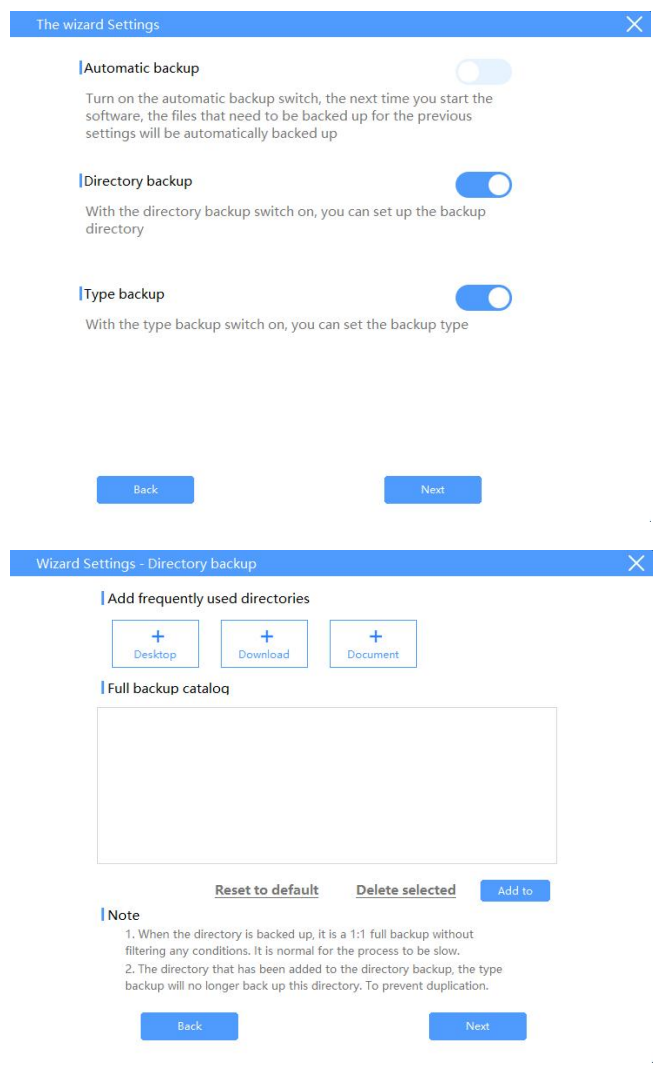

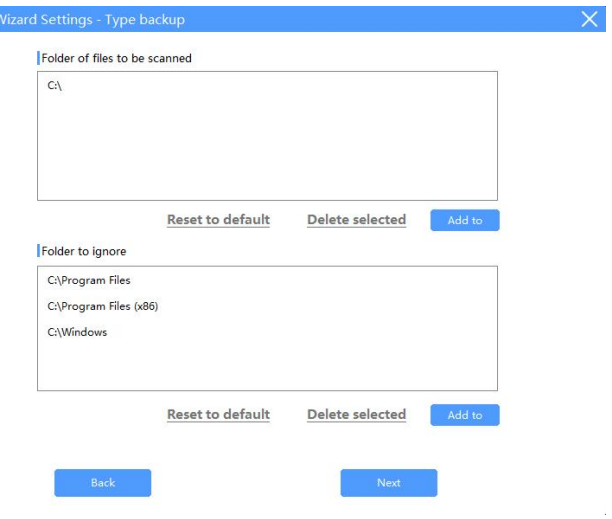

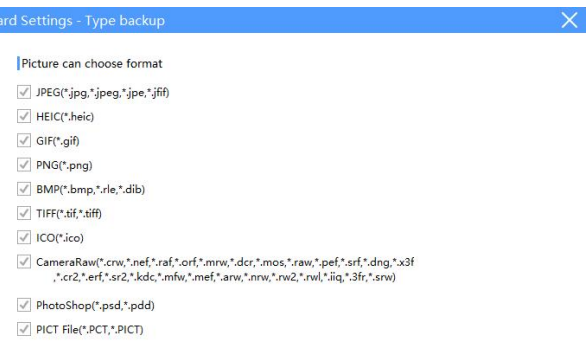

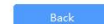

 $\sim 3$ 

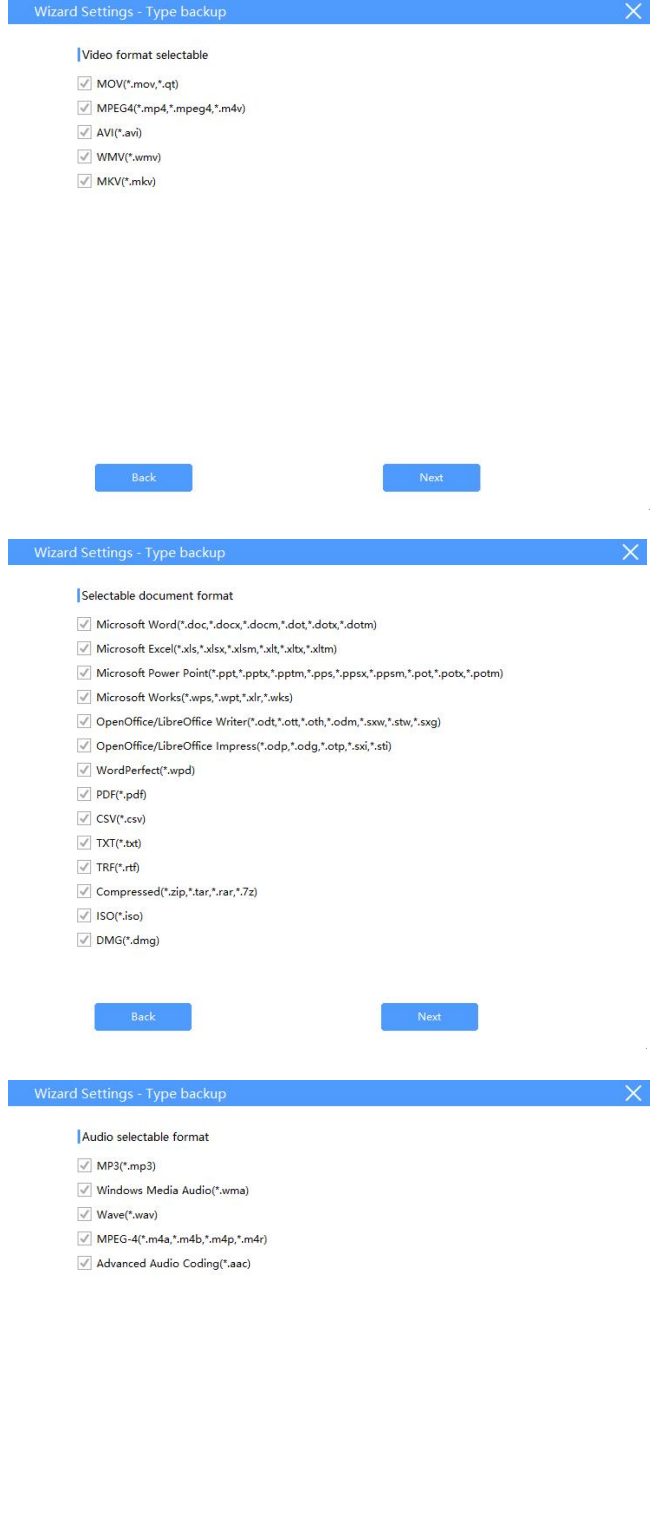

 $\mathsf{Back}$ 

 $\mathsf{Next}$ 

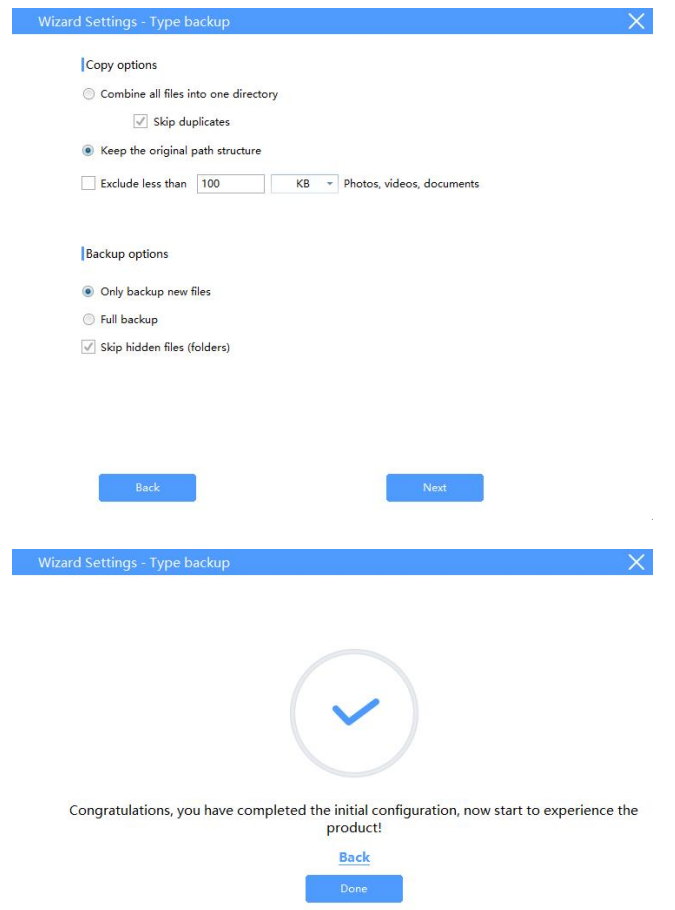

USB メモリにアクセスするためのパスワードを入力します(事前に 携 帯 電 話 で パ ス ワ ー ド を 設 定 し た 場 合 ) 。

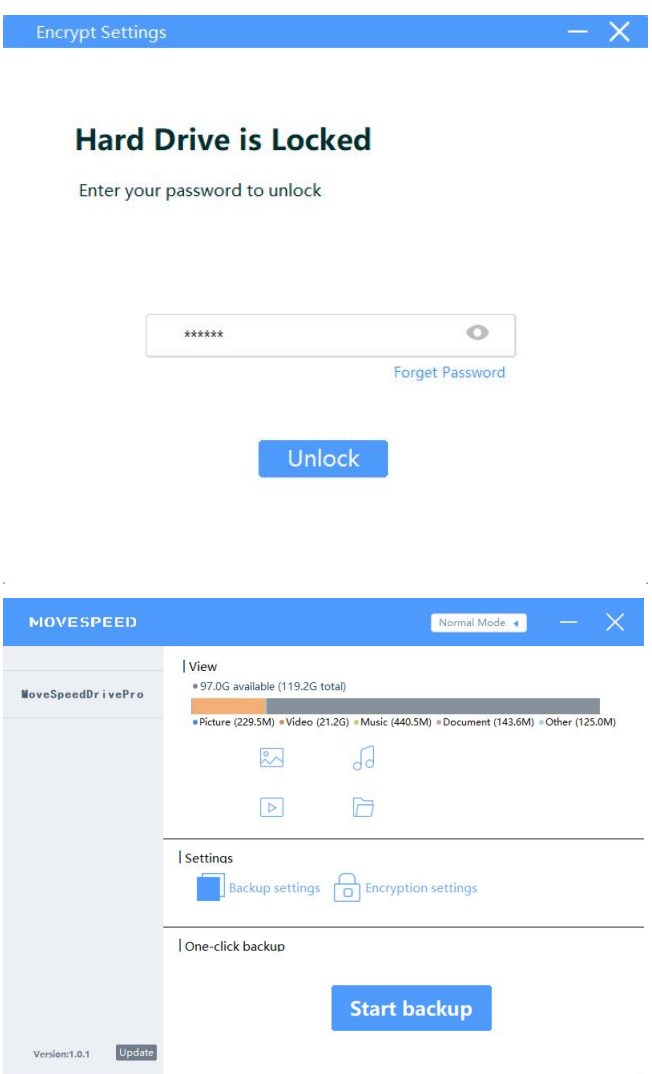

## <span id="page-7-0"></span>**2.パスワードと指紋を設定する**

Encryption settings」をクリックします:

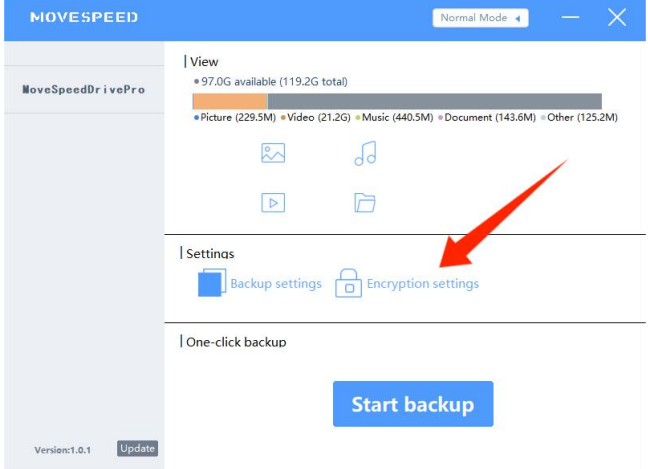

1.パスワードの暗号化を開閉する「Security Mode」を開くか閉じる

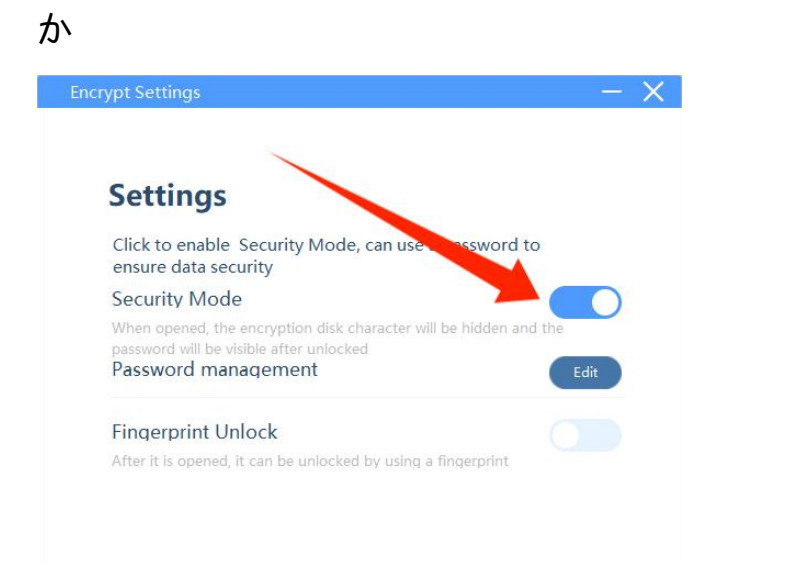

2.Password management」→「Edit」をクリックすると、パスワード

が変更されます。

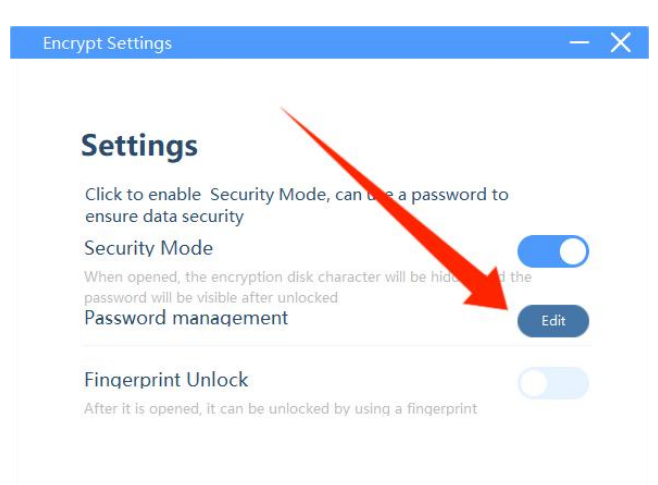

旧パスワードと新パスワードを入力 -- 「Save」をクリックして新 パスワードを保存する

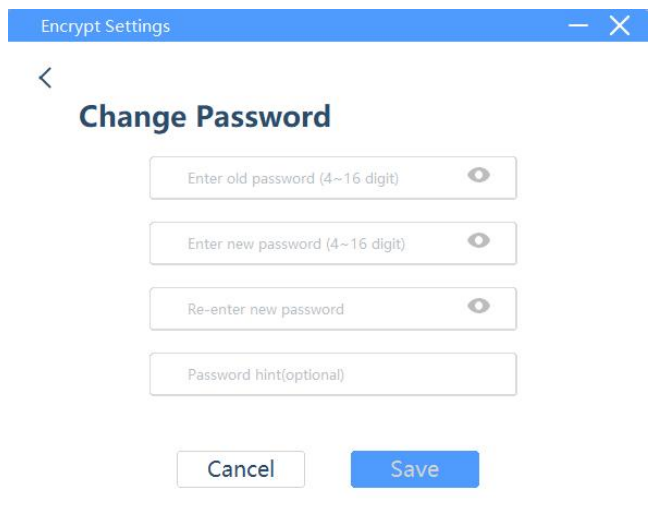

3.Fingerprint Unlock」を開いて指紋の設定を開き、「Edit」をクリッ クして指紋を追加・削除します。

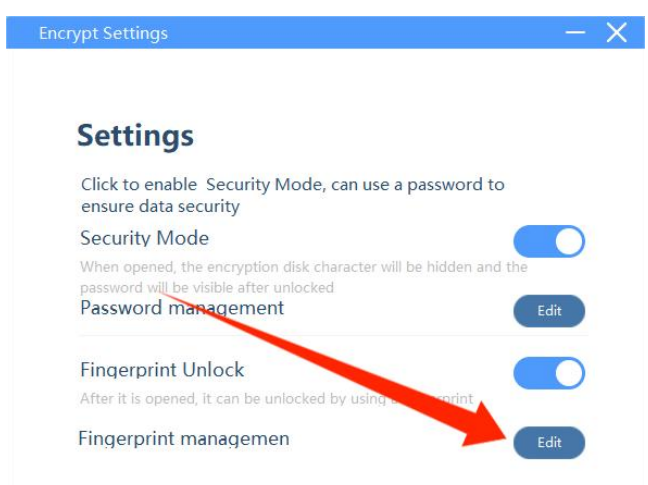

指紋の削除や追加ができるようになりました。

注 : 10 個 ま で の 指 紋 を 追 加 す る こ と が で き ま す 。

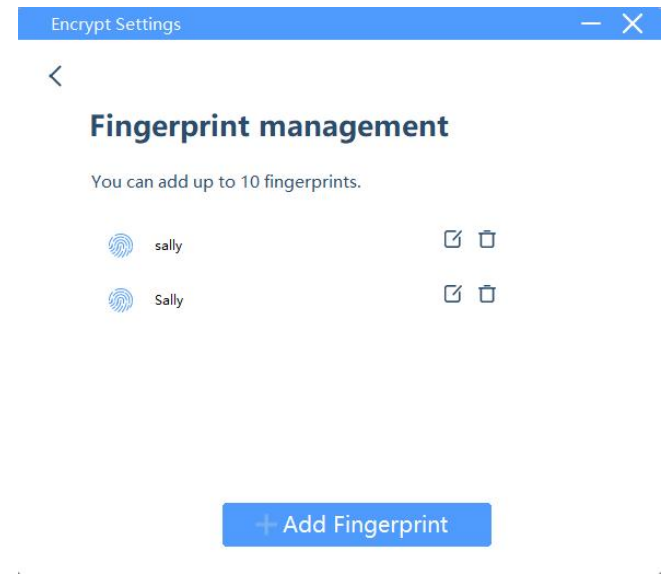

#### <span id="page-10-0"></span>**3.データバックアップ**

Start backup」をクリックすると、バックアップ設定に応じたバック

アップファイルが表示されます。

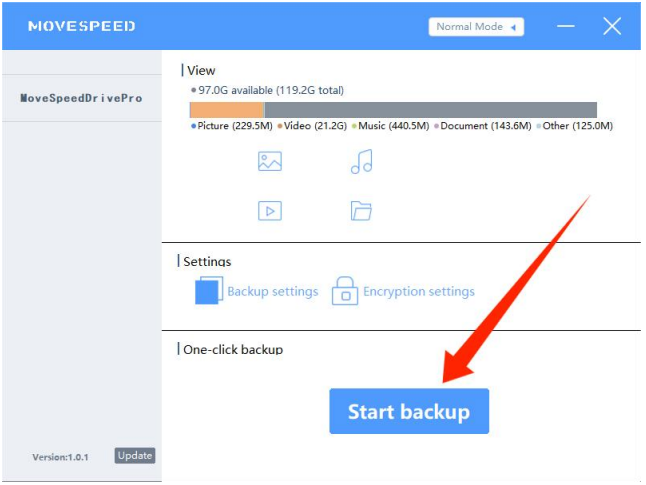

#### <span id="page-10-1"></span>**4.工場出荷時の設定に戻す**

注意: 工場出荷時の設定に戻すと、ディスク全体がクリアになり、 フォーマットされるため、元に戻すことはできません。USB ドライ

### ブに重要なファイルがある場合、フォーマットはお勧めしません。

パスワードを入力したら "Forget Password "をクリックし、"Restore

to Factory Settings "をクリックします。

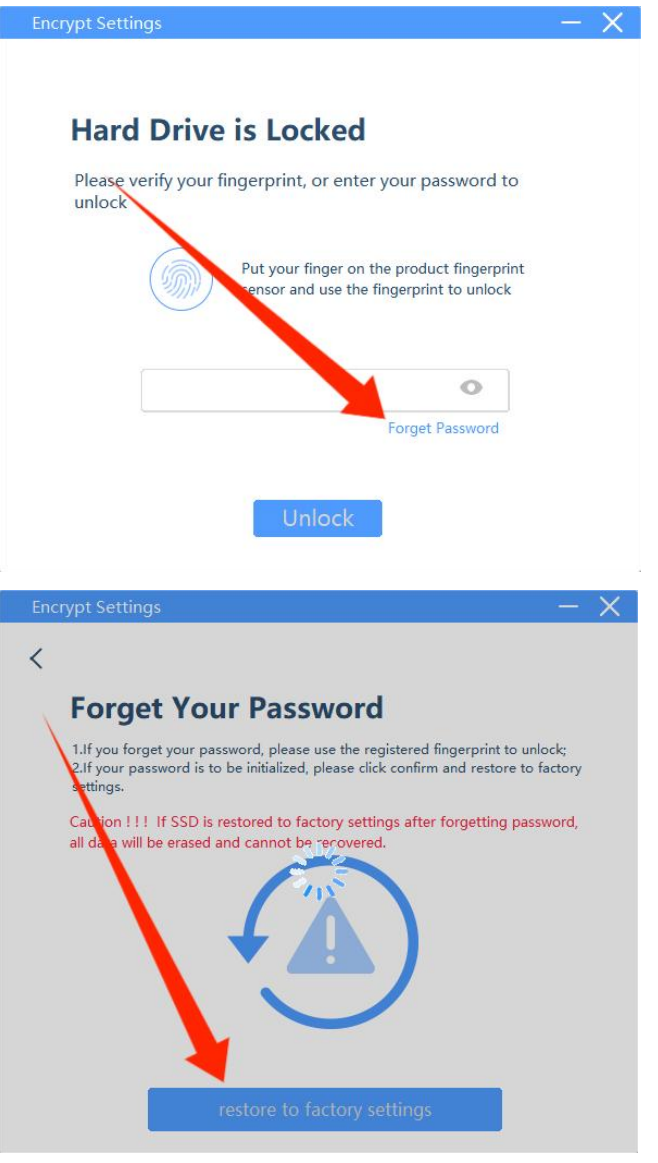

**注)上記のすべての機能がインストール前に利用可能であることが 必要です。**